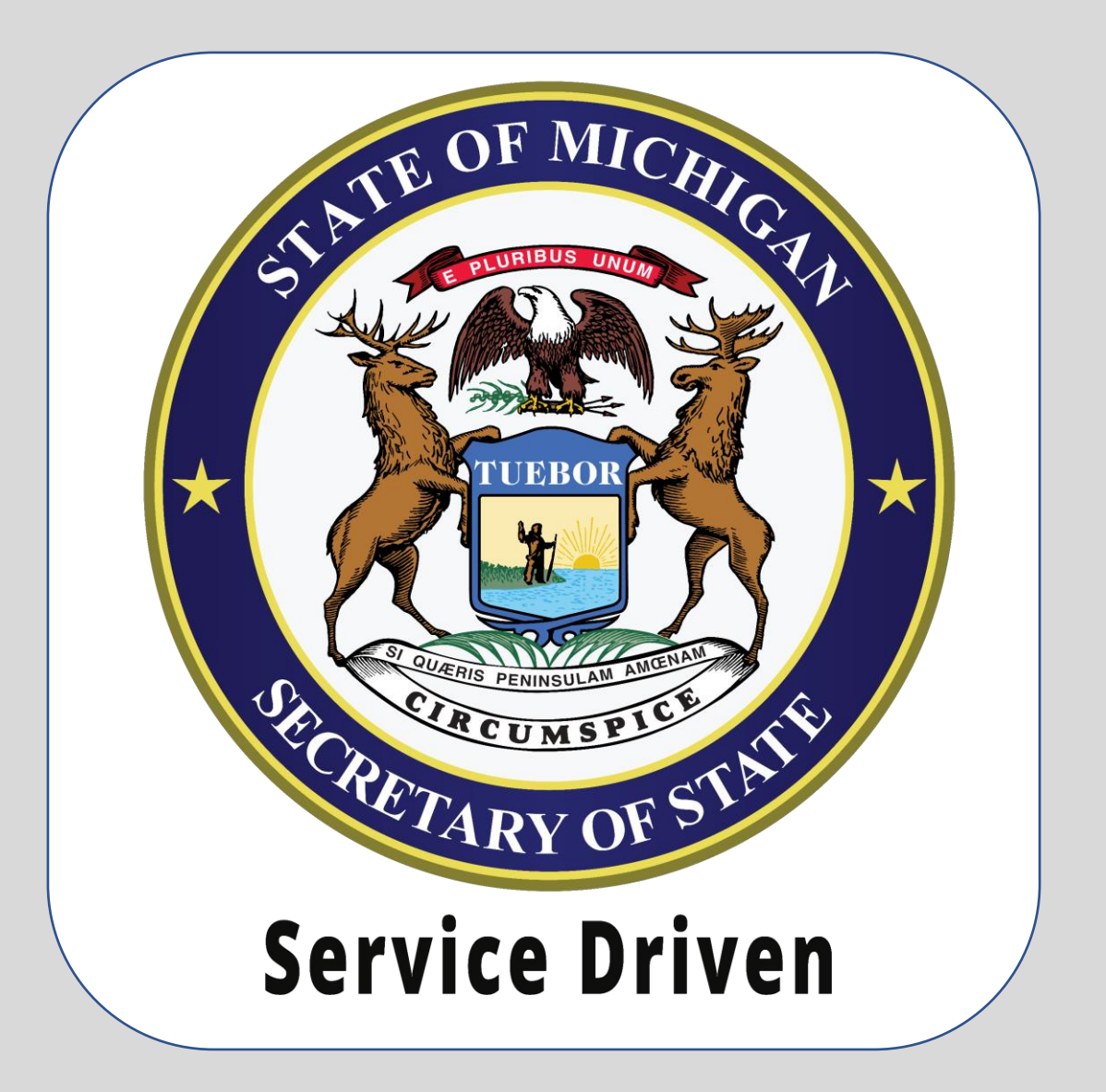

**e-Services** Dealer Authentication: A Guide for Dealer Account Managers

# **Guide Contents**

1) Define the Dealer Account Manager role.

2) Information regarding the access levels and their permissions.

3) Instructions for how to establish additional users' access.

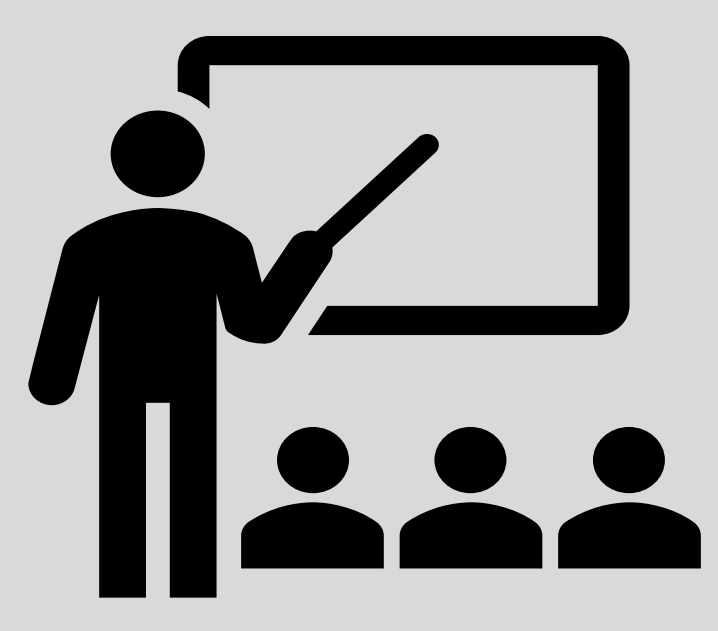

## **Who is the Dealer Account Manager**

The Dealer Account Manager is the designated representative from the dealership who manages the account for the dealer. The Account Manager has access to all the online functions that are permitted for dealers, including managing the account's users.

# **Access Levels & Their Permissions**

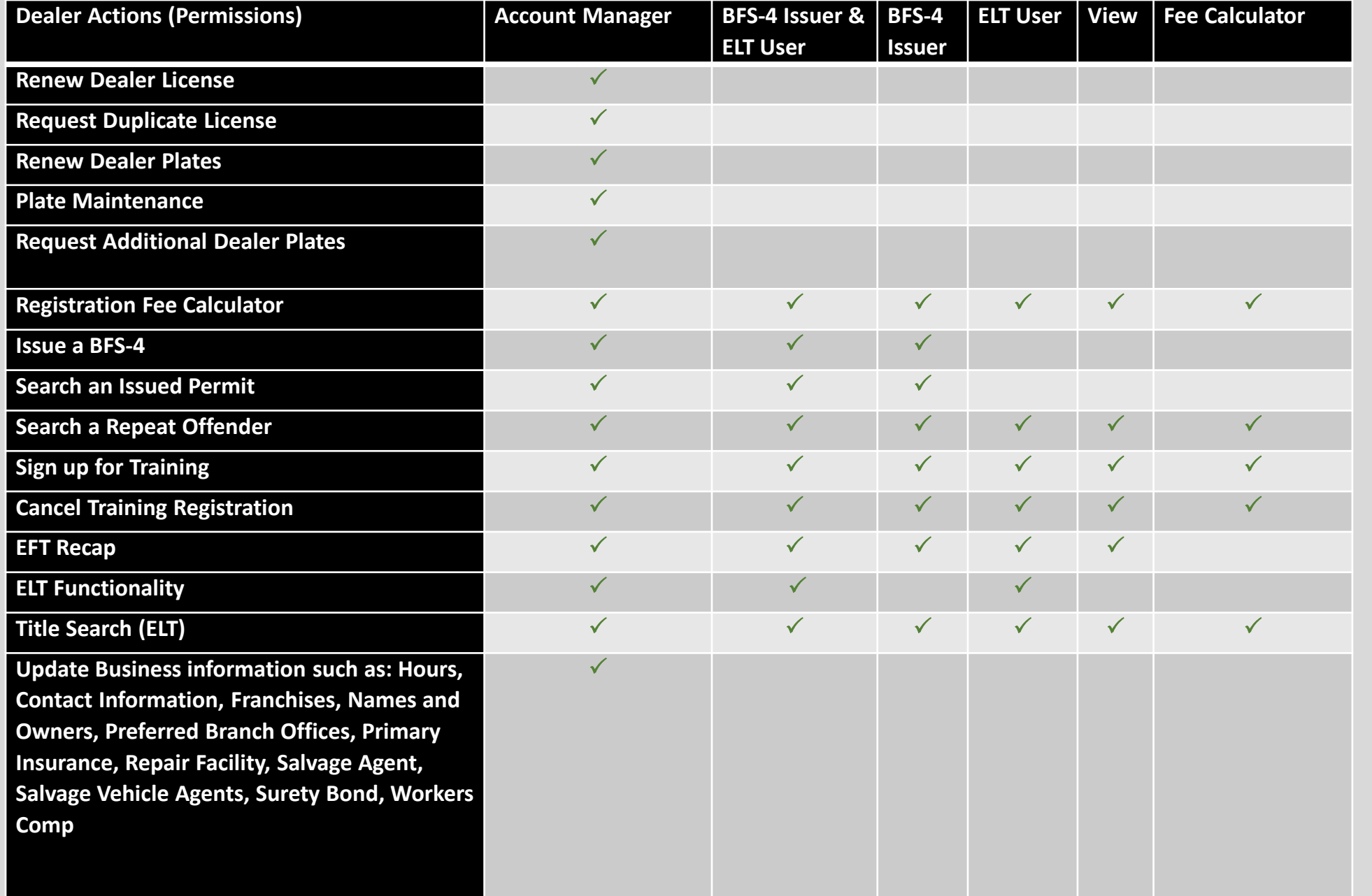

# **Establishing Additional Users' Access**

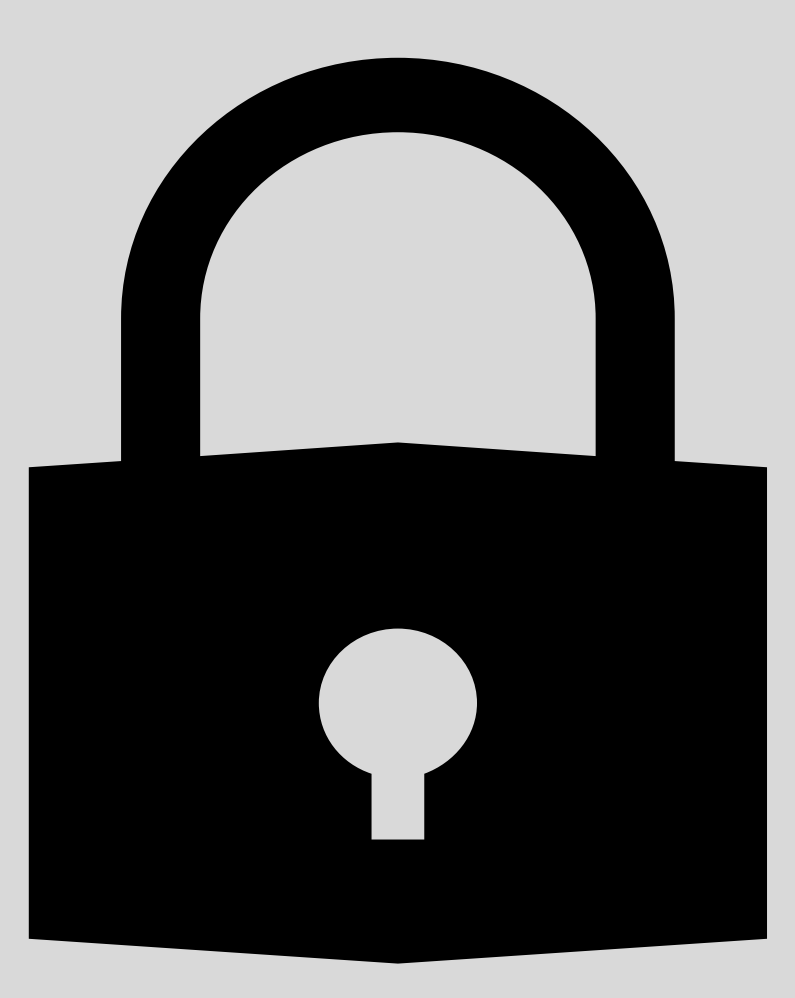

Once you have gained access to the account using the instructions on Michigan.gov/SOS, you will have access to your account's springboard.

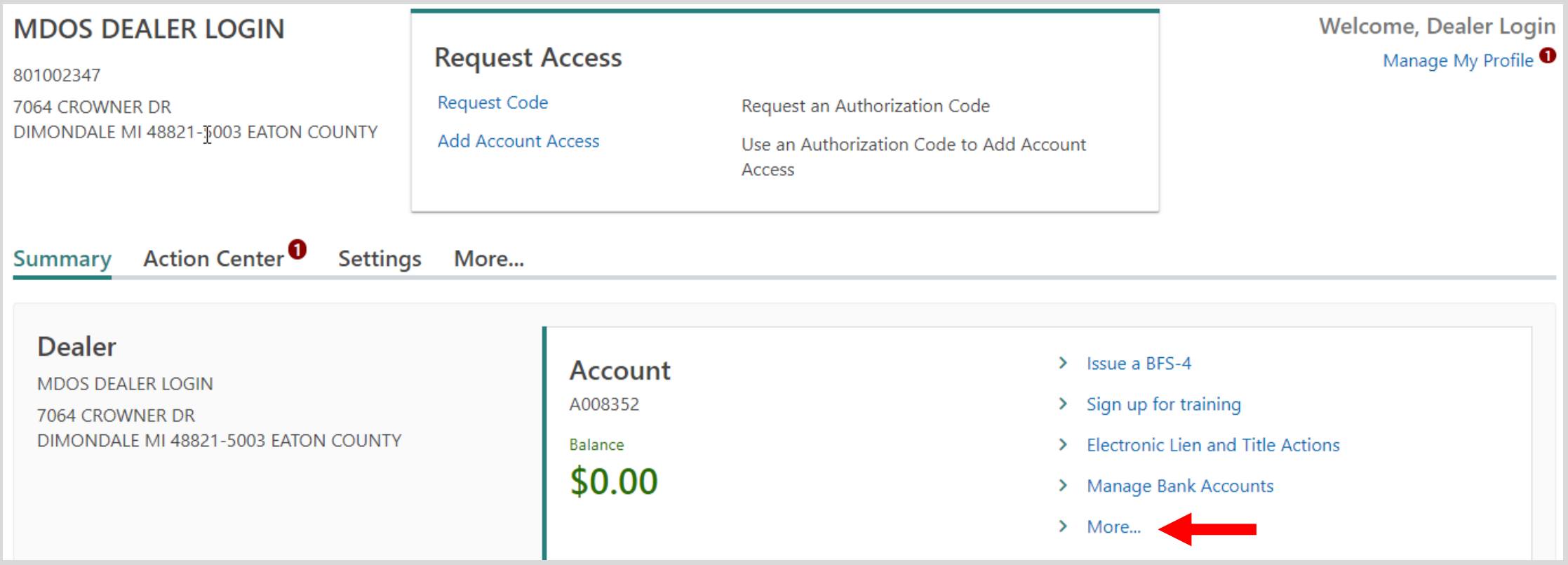

### Select the **More…** hyperlink.

### To add a new user, locate and select the **Add User Access** hyperlink.

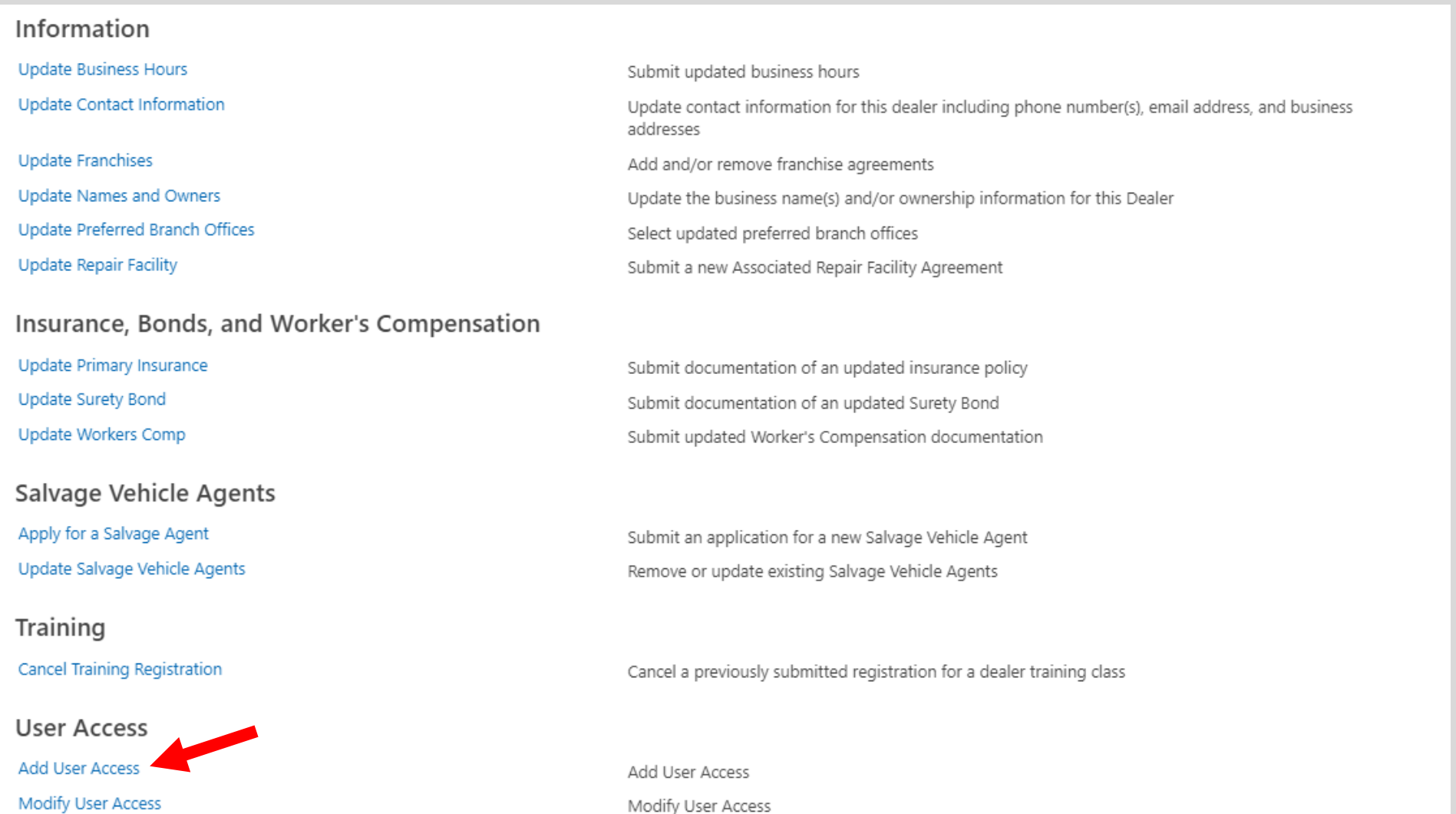

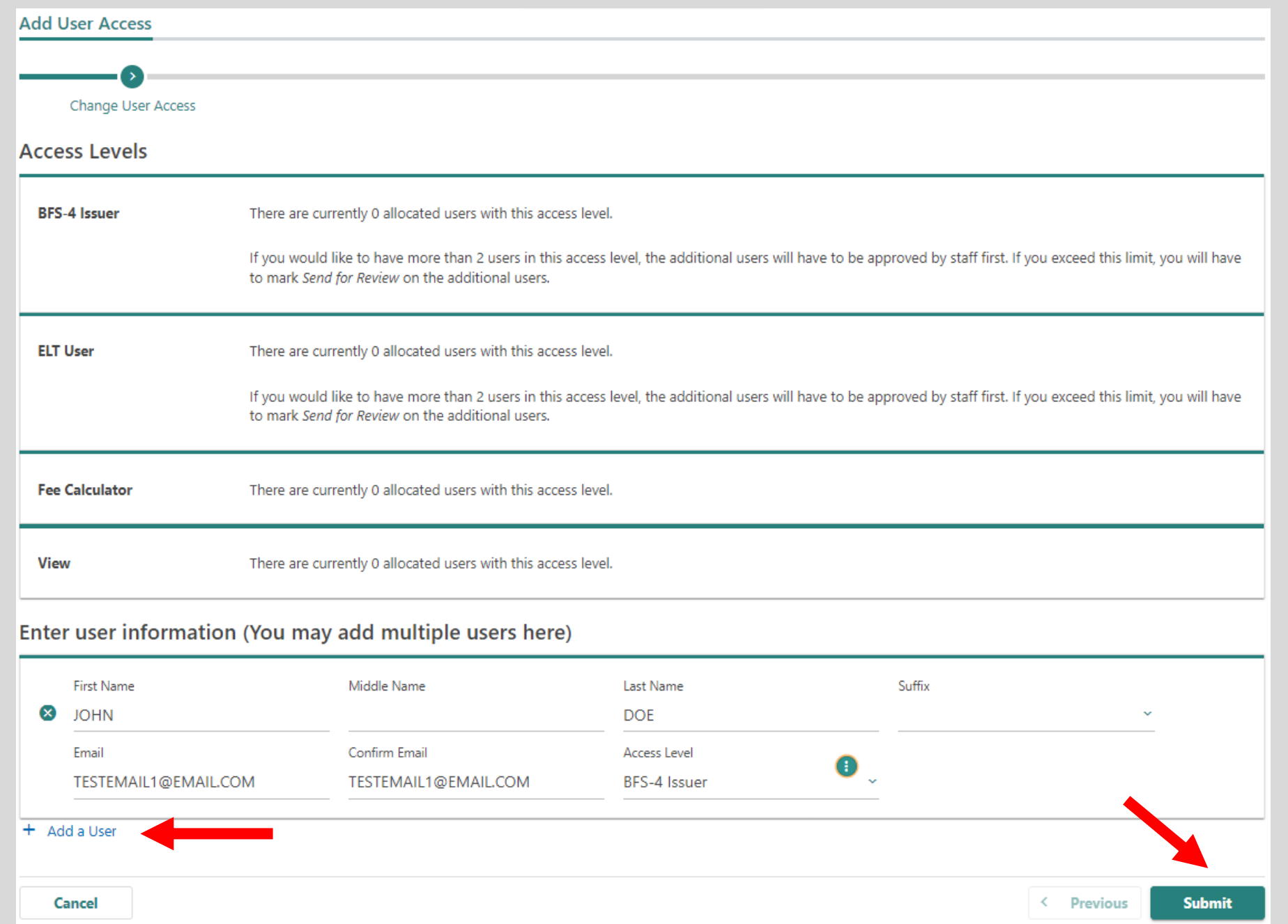

You may add users for access levels outlined in slide 4.

Enter the first name, last name, email address, and select the access level.

You may add additional users within the same request by selecting the **Add a User**  hyperlink.

Select the **Submit**  button when finished.

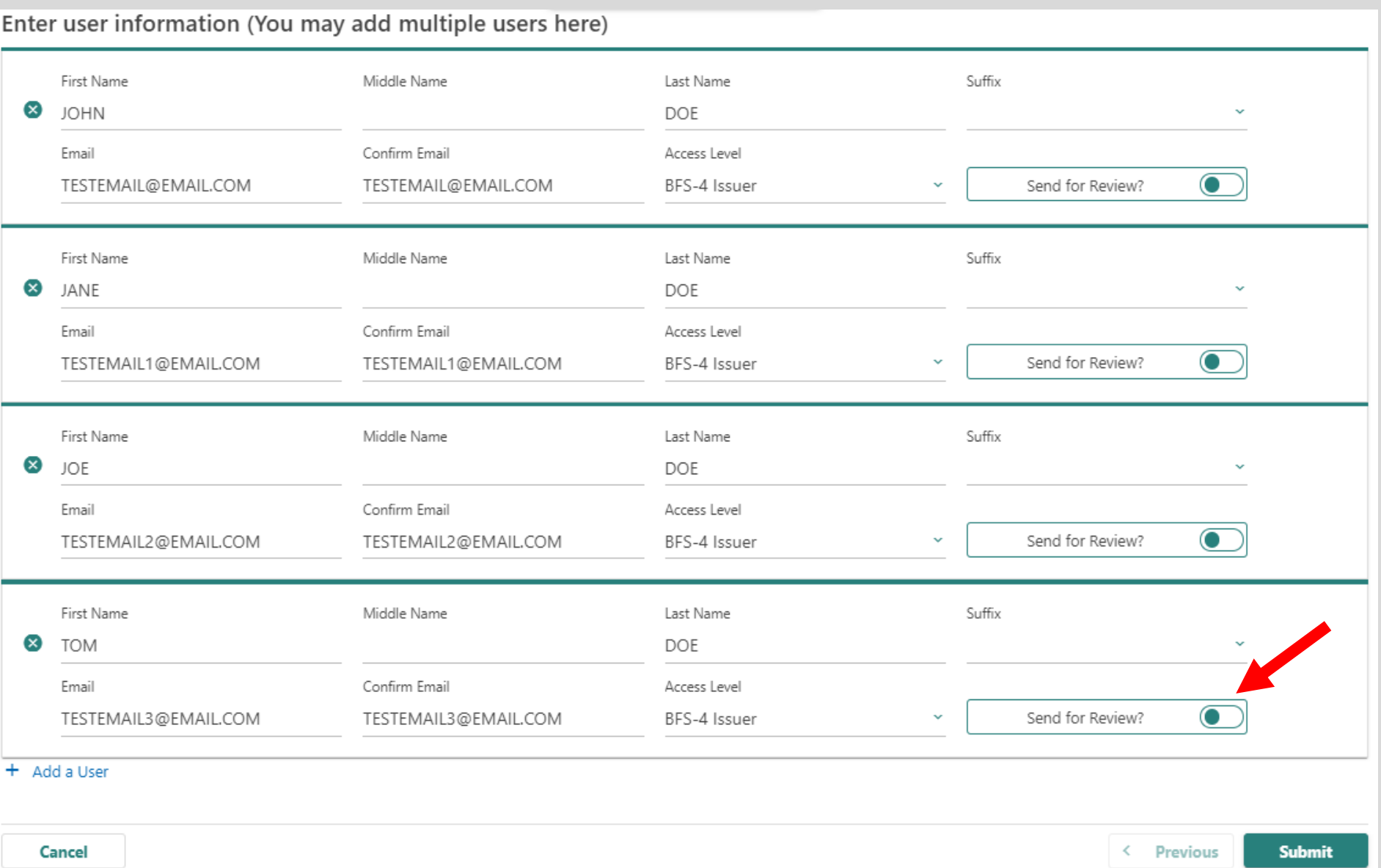

Dealers are allotted 3 BFS-4 issuers. Once you reach your limit, you will be prompted and required to select the **Send for Review?**  button.

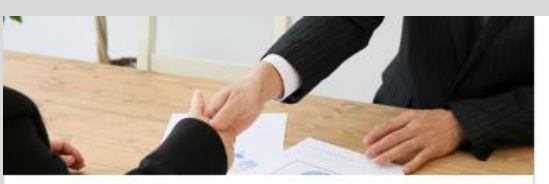

#### **Business Services**

Apply for a variety of business services or manage your existing business accounts online.

- **BAIID Manufacturers**  $\rightarrow$
- > Dealer Services
- > Driver Education and Testing Businesses
- > Lienholder and Provider Services
- $\rightarrow$ **Repair Facility Services**
- > Business Login to Manage Vehicles

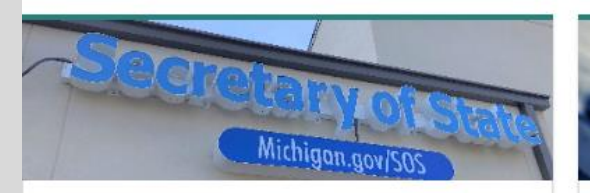

### Visit a Branch

Search for a branch office and schedule a visit or visit a self-service station instead.

- > Find a Secretary of State Branch
- > Schedule a Visit
- > Find a self-service station

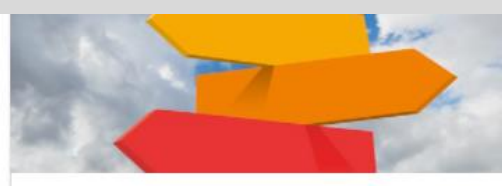

#### **Additional Services**

Apply for select professional licenses and manage account and payment information for business accounts.

- > Custodian Services
- > EFT Management & Miscellaneous
- $\angle$  Fleet Services
- > Record Sales Services
- > Mechanic Services
- > Salvage Vehicle Inspector

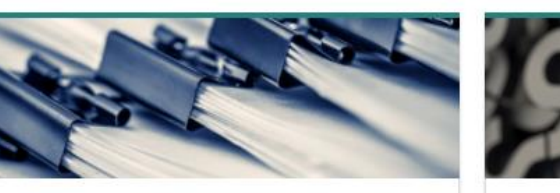

#### Complaints

File a complaint.

- > Dealer Complaint
- > Repair Facility Complaint
- > Driver Education Complaint
- > Instructor Preparation Program Complaint
- > Driver Testing Business Complaint

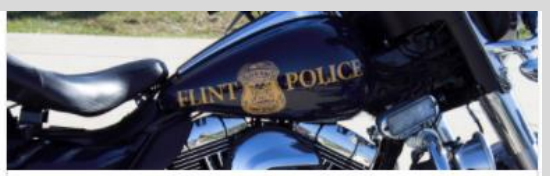

#### **Law Enforcement** Request vehicle-related documents.

> Replace a Bill of Sale (TR-52L)

**Contact Us** 

 $>$  FAQs

Get answers to your questions.

> Tips and how-to resources

> Check the Status of an Application

> Request Certificate of Scrapping (TR-208)

Once you submit the activity, any users that you added who do not require additional approval will receive an email with their authorization code. The user may use the instructions on Michigan.gov/SOS and select Online Services to gain access to the account.

Users that require departmental approval will receive an email with their authorization code once they have been processed.

#### Information

**Update Business Hours** Update Contact Information **Update Franchises Update Names and Owners** Update Preferred Branch Offices **Update Repair Facility** 

#### Insurance, Bonds, and Worker's Compensation

Update Primary Insurance **Update Surety Bond** Update Workers Comp

#### Salvage Vehicle Agents

Apply for a Salvage Agent Update Salvage Vehicle Agents

#### Training

Cancel Training Registration

User Access **Add User Access** Modify User Access Submit updated business hours Update contact information for this dealer including phone number(s), email address, and business addresses Add and/or remove franchise agreements Update the business name(s) and/or ownership information for this Dealer Select updated preferred branch offices Submit a new Associated Repair Facility Agreement

Submit documentation of an updated insurance policy Submit documentation of an updated Surety Bond Submit updated Worker's Compensation documentation

Submit an application for a new Salvage Vehicle Agent Remove or update existing Salvage Vehicle Agents

Cancel a previously submitted registration for a dealer training class

Add User Access Modify User Access

To view your users, their status, and modify user access, select the **Modify User Access** link.

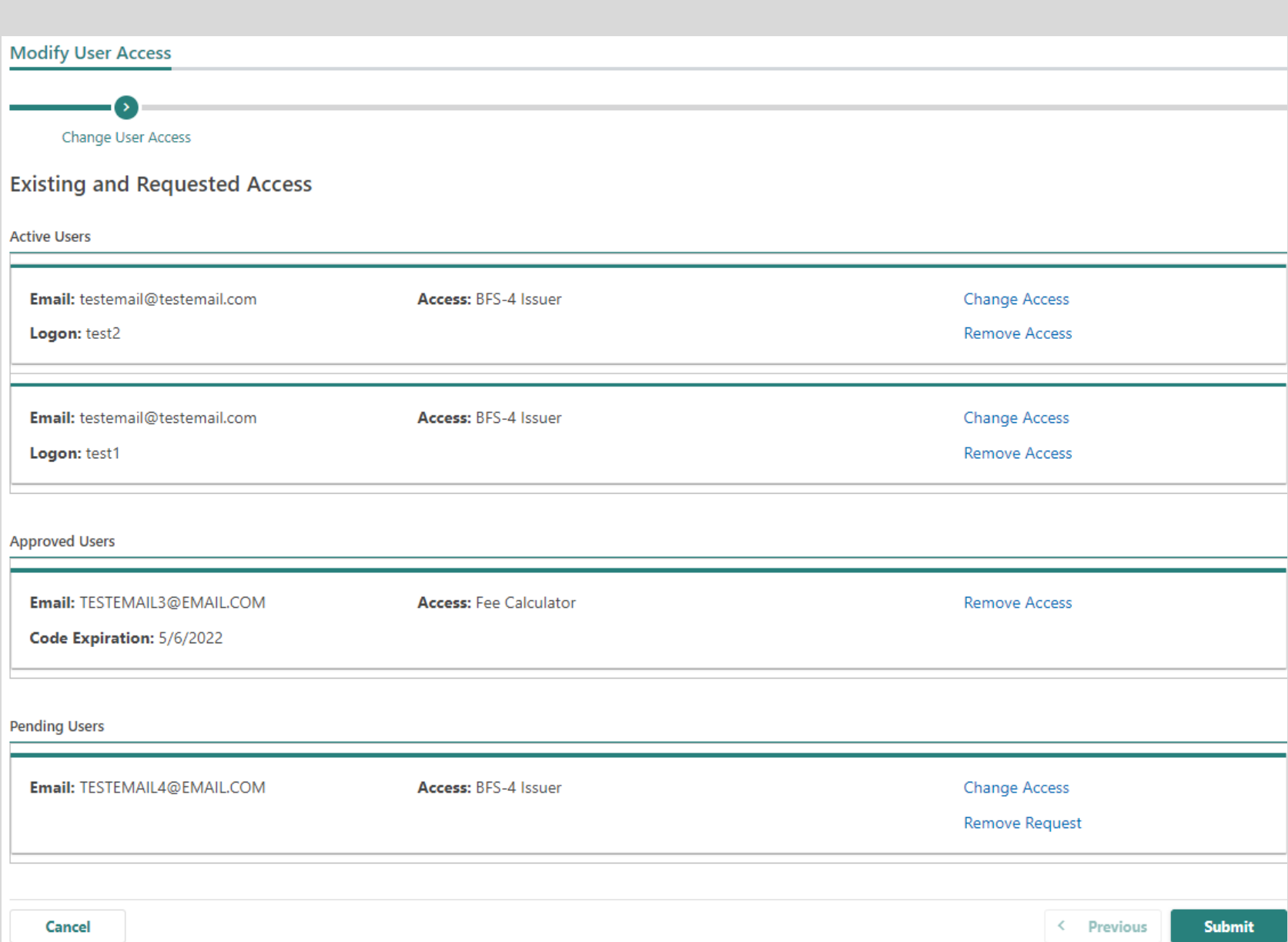

This screen displays your users, their access, their status, and allows you to change or remove a user's access.

**Active User:** These users have redeemed their authorization code and have access to the dealer account.

**Approved Users:** These users have been approved to have access to the account but have not yet redeemed their authorization code.

**Pending Users:** These users are pending approval by the department's staff.

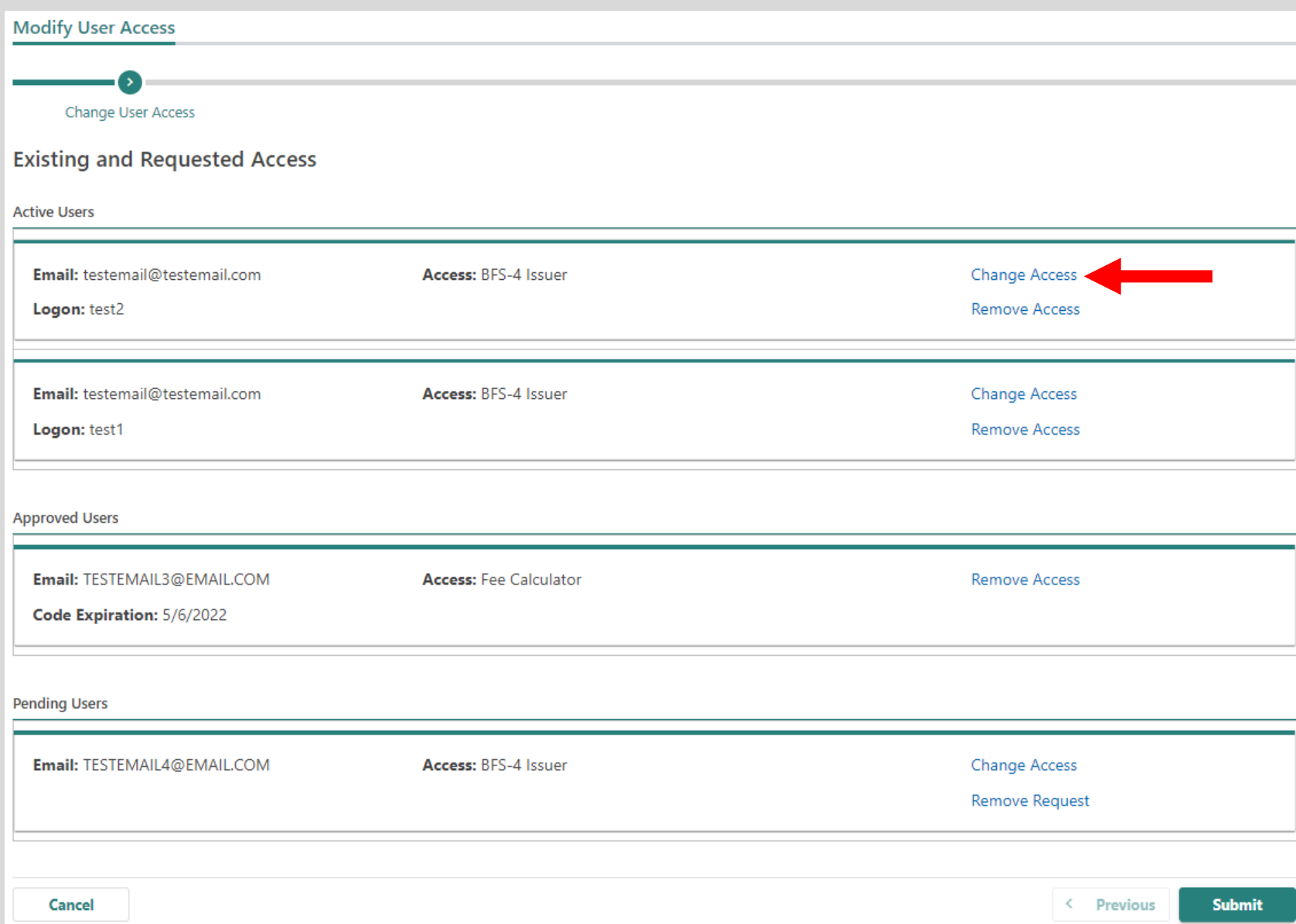

To change a user's access, select the **Change Access**  link. You may only change access for active and pending users. For approved users who have not yet redeemed their authorization code, you will need to remove their access and re-add them.

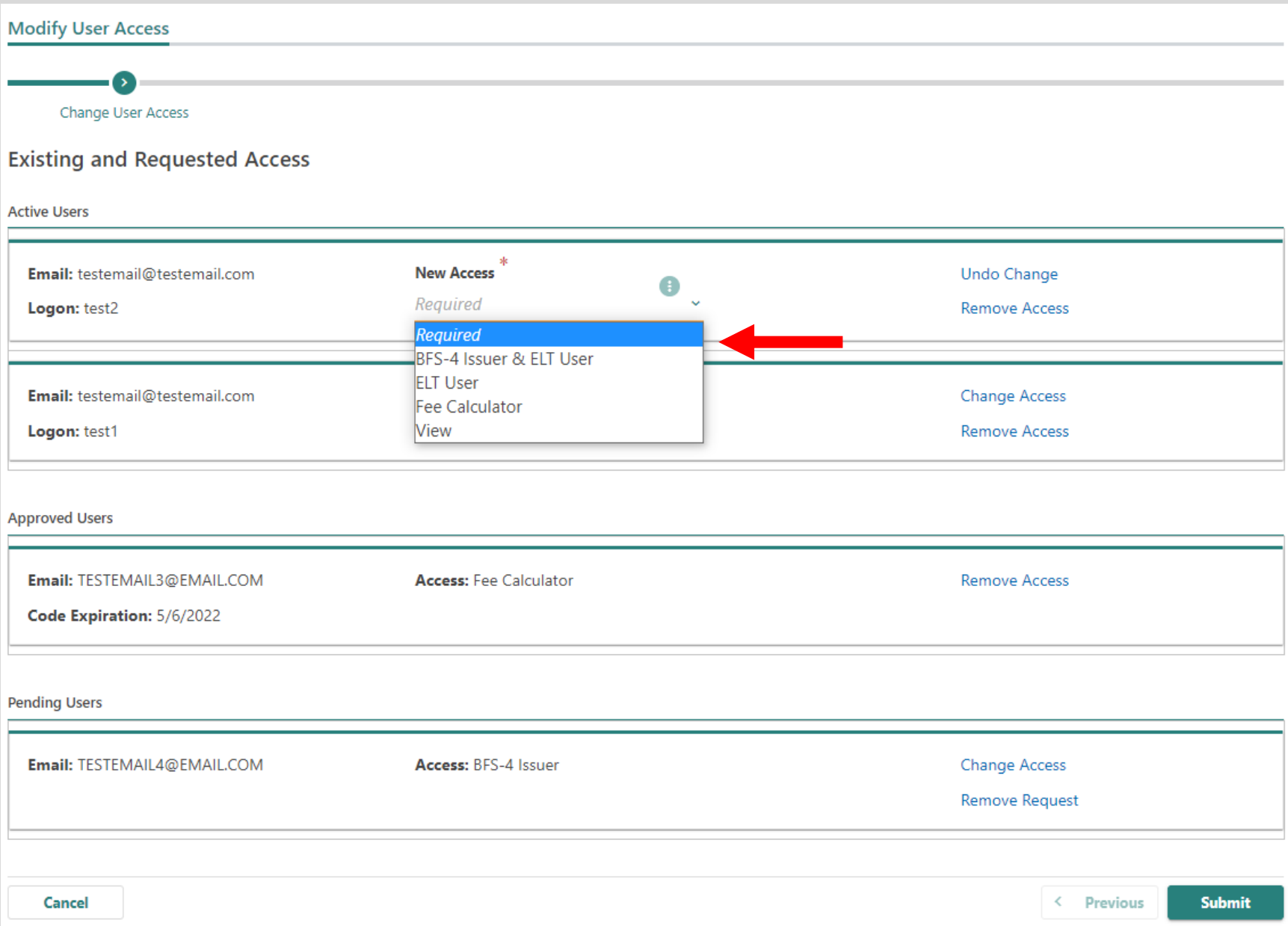

Select the new access type from the drop-down menu and then select the **Submit** button.

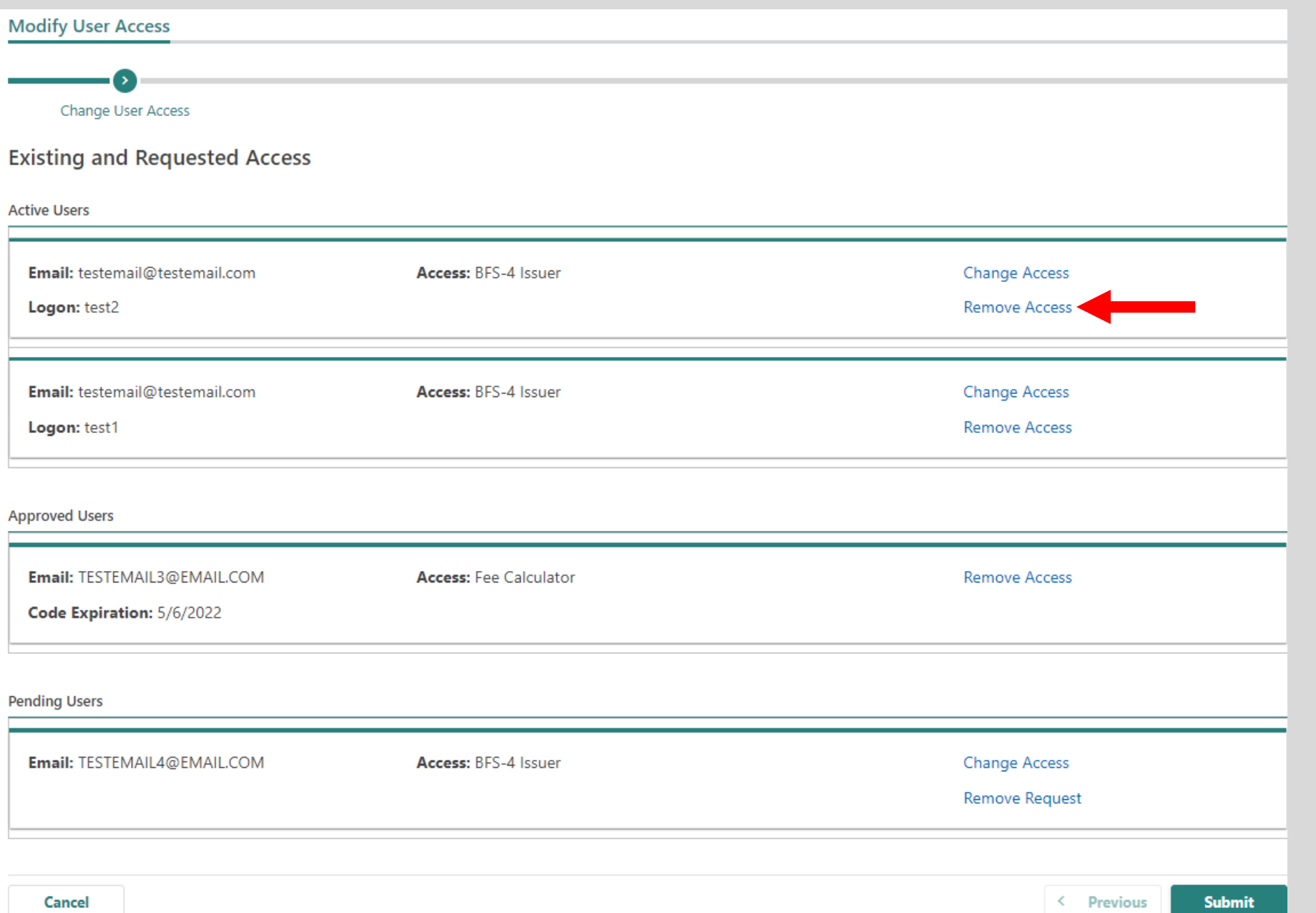

To remove a user's access, select the **Remove Access** link and select the **Submit**  button.